## **Panopto LTI student submission assignment- Student submission**

Locate your assignment and click on the link. Note the assignment will look like a Blackboard assignment with the icon below:

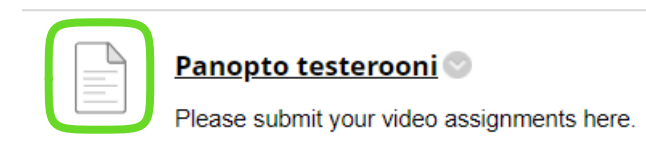

## Click on "Create Submission":

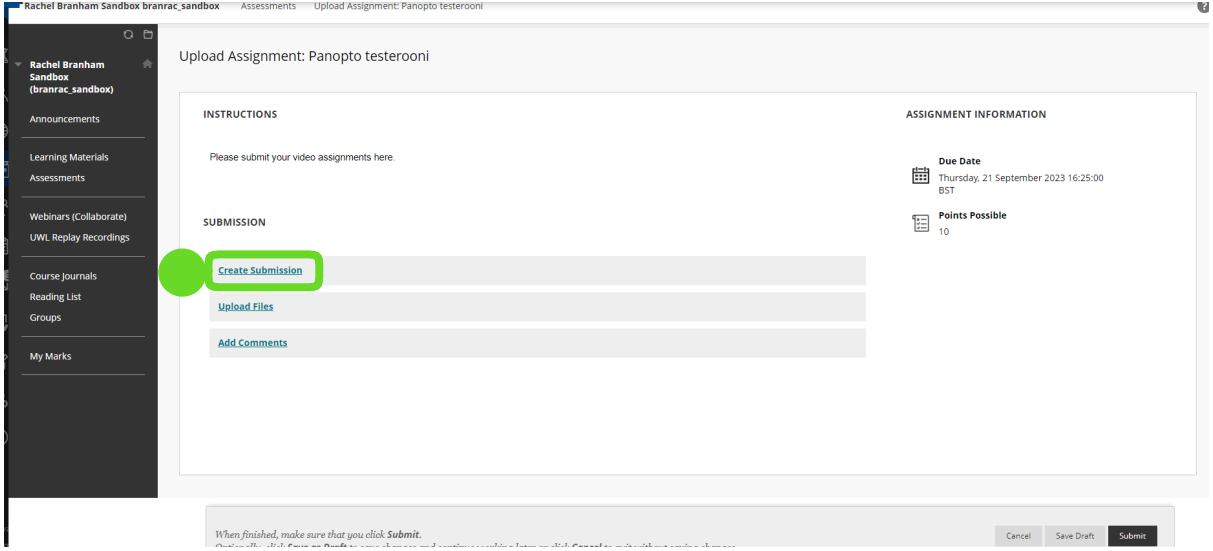

In the field that appears, there is  $a +$  symbol (if this is hidden, it accessed by clicking the three dots "…")

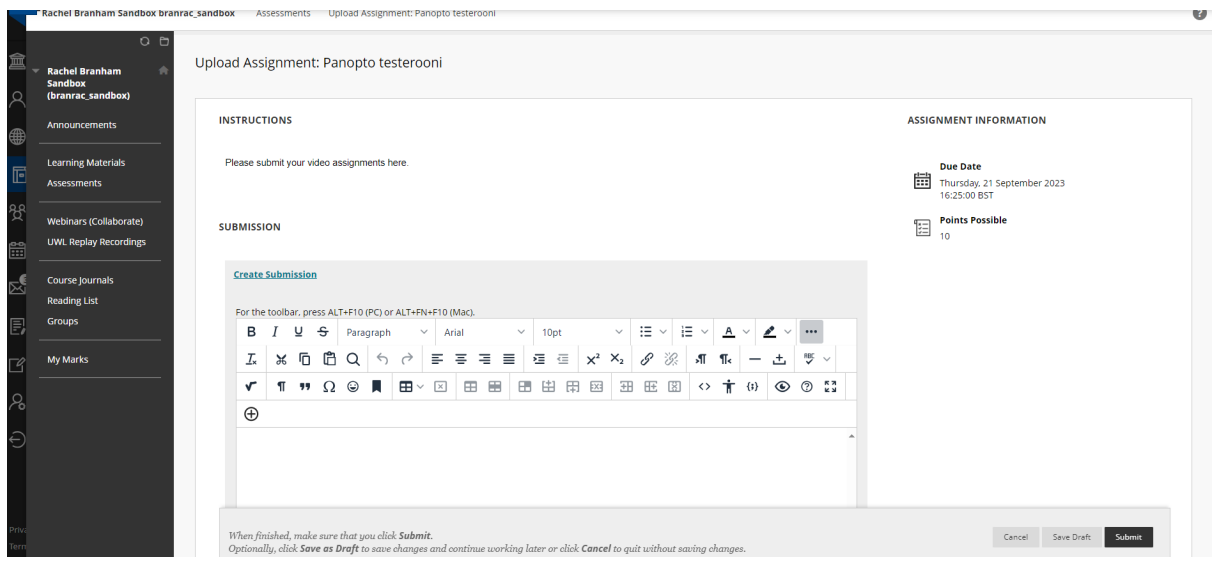

This opens a new field. Scroll to "Additional Tools" and click on "Panopto Student Submission":

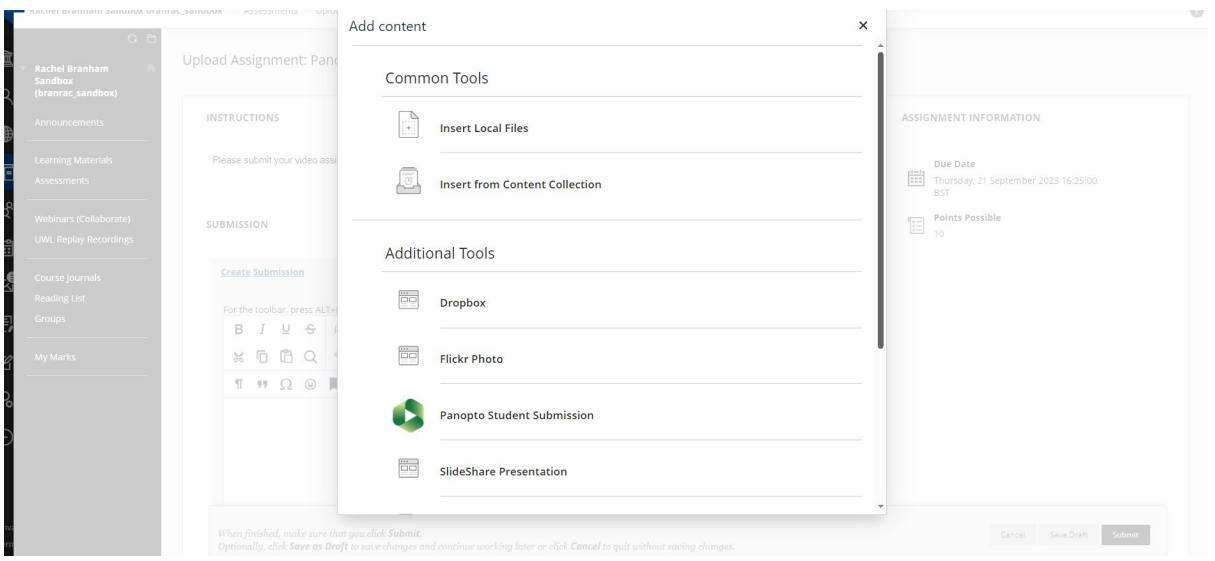

From here, you can either select a recording previously made in Panopto, upload a recording you have made elsewhere, or complete a recording using Panopto Capture.

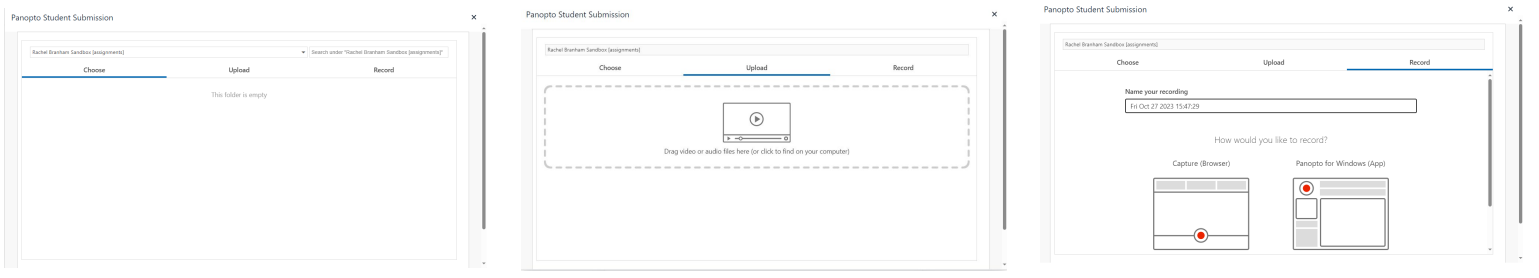

Additional information on using **Panopto Capture** and other questions can be found on the Panopto Support Site.

Once an option has been selected, press "insert". The recording will be embedded in the assignment submission page:

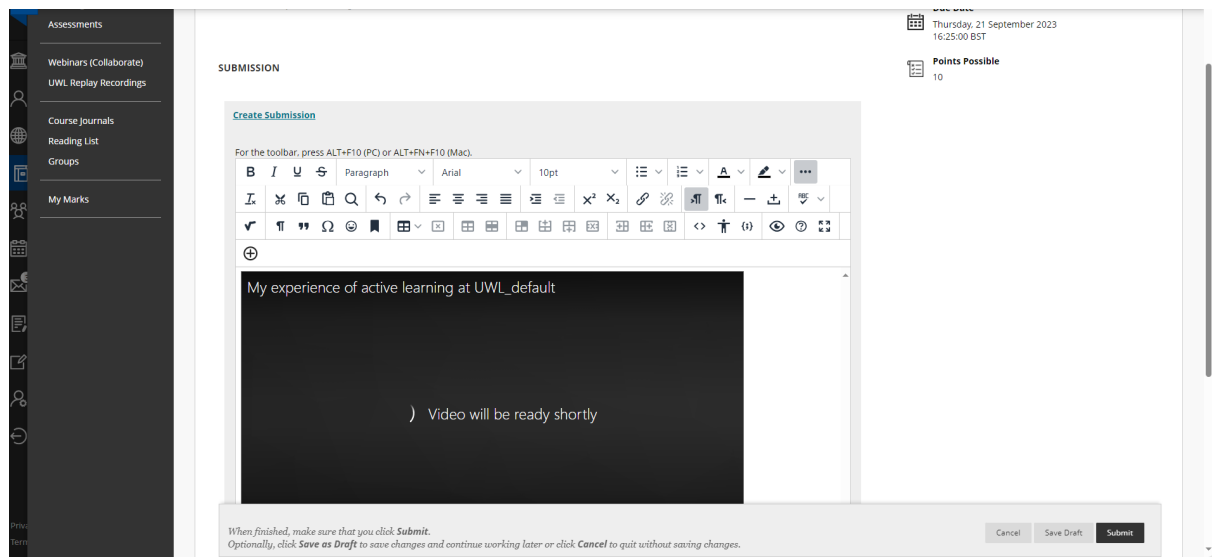

Press "submit" at the bottom right corner.